# Выгрузка данных из Apple Search в BQ

В данный момент данные из Apple Search можно загрузить в GoogleBigQuery и в GoogleSpreadshit. Разберем как загрузить данные в GoogleBigQuery.

Ниже описаны шаги по созданию потока.

Заходим в<https://feeds.garpun.com/> под своим логином кликаем + Поток данных

### 1)Источник данных > Приемник данных

На первом шаге в качестве источника данных выбираем: Apple Search Ads в качестве приемника: GoogleBigQuery

Набор данных выбираем отчет по рекламным кампаниям/отчет по группам объявлений/campaign\_stat. Чтобы посмотреть, что входит в тот или иной набор данных нажимаем на лупу справа от набора данных.

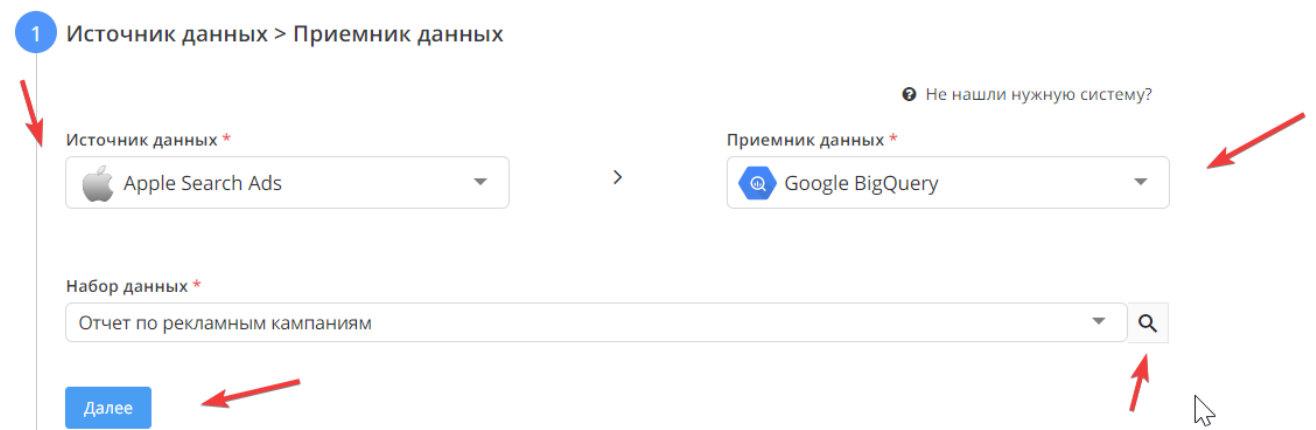

### 2)Настройка источника данных

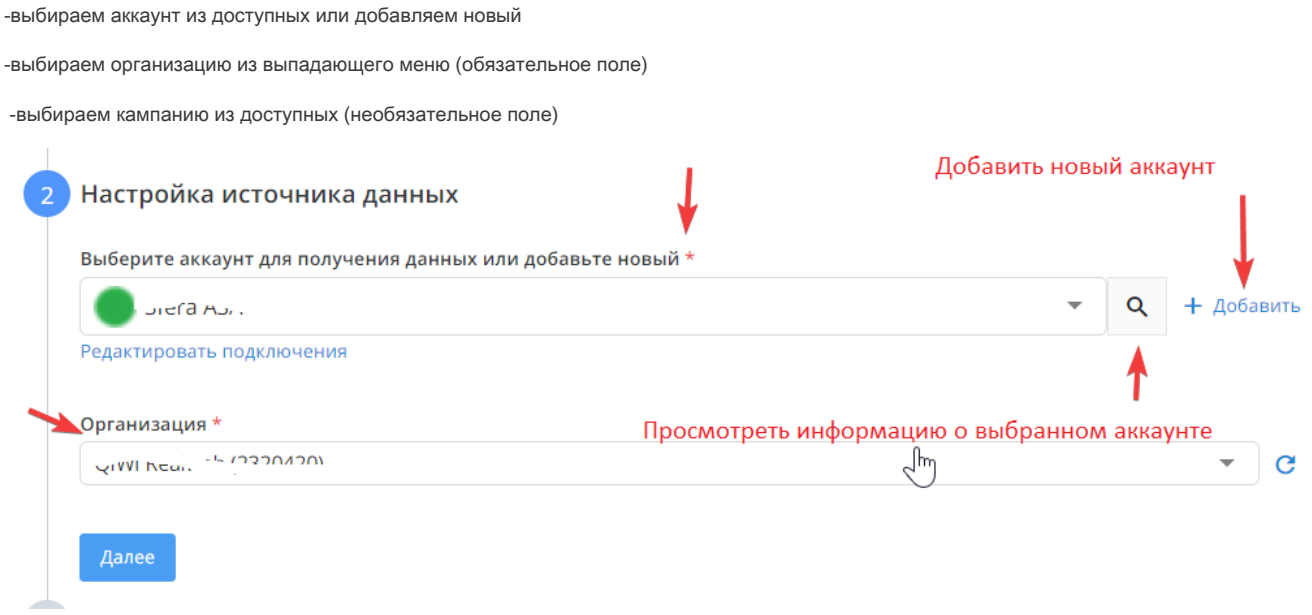

Чтобы подключить аккаунт Apple Search Ads необходимо сгенерировать два сертитфиката (pem-файл и key-файл). Эти сертификаты действитеьны 24 месяца, по истечению этого срока, необходимо генерировать новые. Инструкция ,каким образом это сделать ,расположена по ссылкам:

[https://developer.apple.com/documentation/apple\\_search\\_ads/authenticating\\_with\\_the\\_apple\\_search\\_ads\\_api](https://developer.apple.com/documentation/apple_search_ads/authenticating_with_the_apple_search_ads_api) раздел Generate an API Certificate.

#### Generate an API Certificate

To establish SSL authentication, do the following steps.

Click on the upper right-hand carrot and select Settings.

- 1. Click on API tab, then select Create API Certificate.
- 2. Select certificate permissions based on roles. For more information, refer to the roleNames field in the [UserAcl](https://developer.apple.com/documentation/apple_search_ads/useracl?changes=latest_minor) object.
- 3. Click Create.
- 4. To download the API certificate, select Action, then Download.

Без добавления этих файлов невозможно подключить аккаунт и создавать потоки из него.

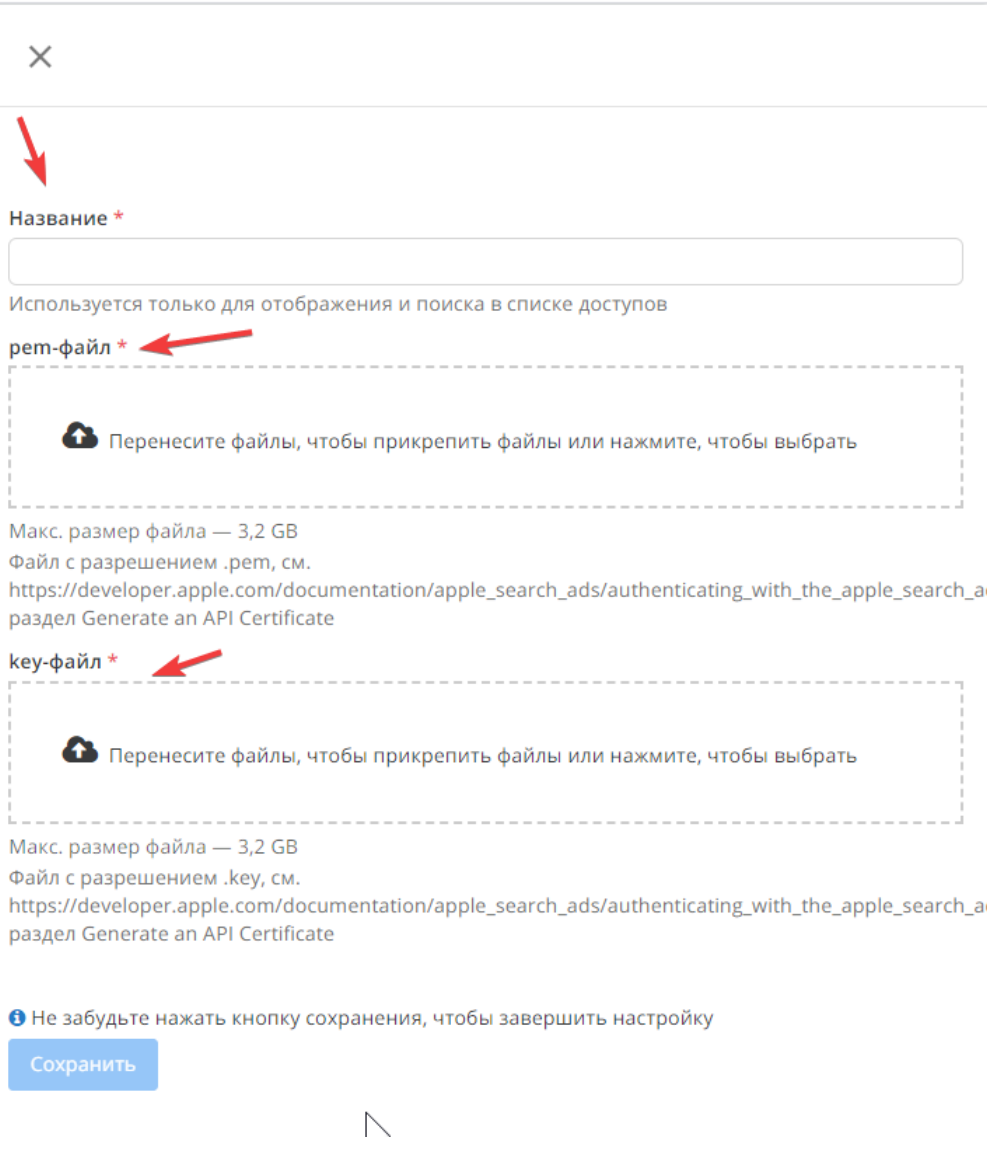

### 3)Настройка приемника данных

### выбрать аккаунт BQ или подключить новый.

выбрать проект в BQ, в котором будет создана таблица с данным (Project ID)

вписать название папки, в которую будет выгружена таблица (Dataset ID)

выбрать способ записи данных в таблицу- это обновить данные за период / добавить данные в таблицу/ перезаписать всю таблицу.

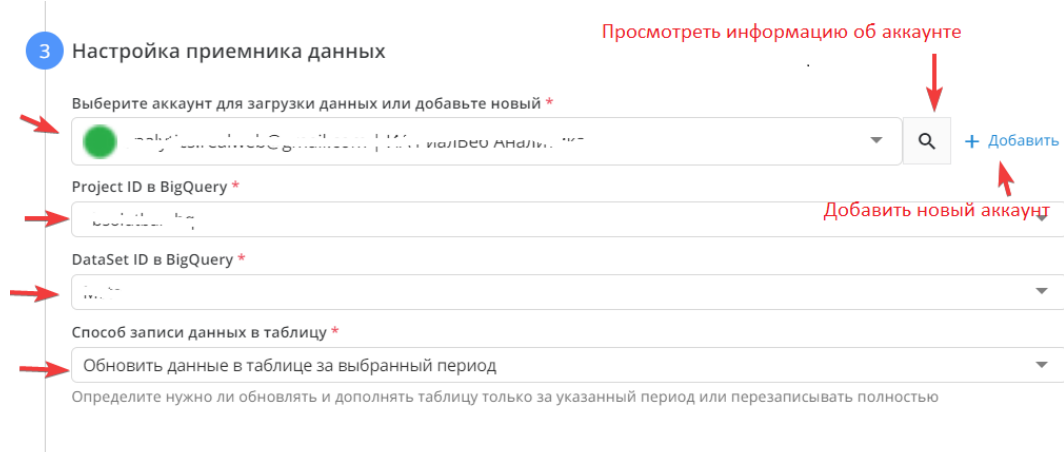

## 4) Общие настройки

в графе "Название потока" ввести название либо оставить сгенерированное автоматически

 $\mathbb{Z}$ 

- поле "Клиент для биллинга " заполнять не нужно. Это строка добавлена для того, чтобы счет выставлялся клиентам агенства.
- в графе "Период сбора при автоматическом запуске" можно выбрать как часто будет запускаться фид
- в графе "Расписание" выбрать например 8:00 утра, в это время фид будет ежедневно проверять доступность подключение для возможности получения лидов от Facebook
- нажать "Готово"

Далее

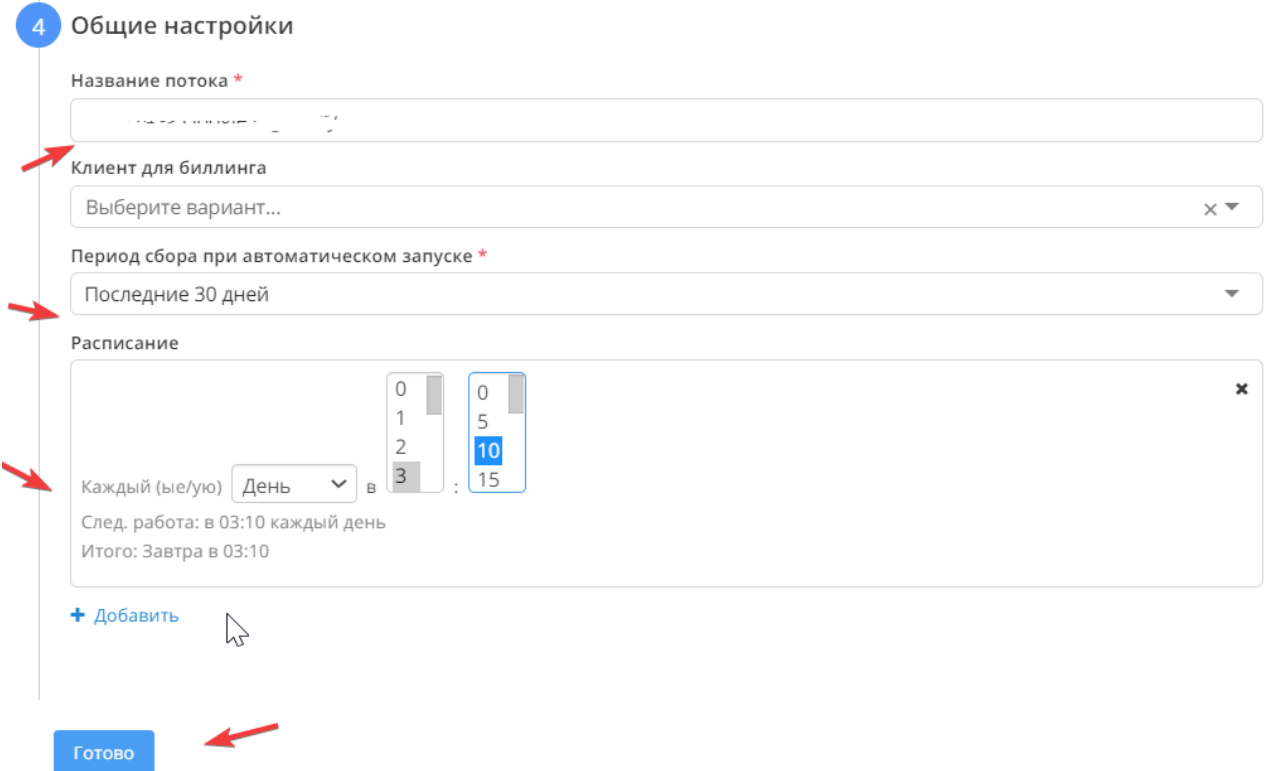